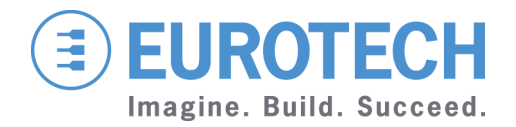

**APPLICATION NOTE** 

**An0072** DuraCOR VP2000 and VT100 serial terminal

Rev 3.0 - 25 September 2014 - An0072\_En\_3.0

### <span id="page-1-0"></span>**Disclaimer**

The information in this manual has been carefully checked and is believed to be accurate. Eurotech assumes no responsibility for any infringements on patents or other third party rights, which may result from its use.

Eurotech assumes no responsibility for any inaccuracies that may be contained within this document, and makes no commitment to update or keep current the information contained within this manual.

Eurotech reserves the right to make improvements to this document and/or product at any time, without prior notice.

#### <span id="page-1-1"></span>**Trademarks**

All trademarks both marked and not marked appearing in this document are the property of their respective owners.

### <span id="page-1-2"></span>**Technical assistance**

For any technical questions, or if you cannot isolate a problem with your device, or for any enquiry about repair and returns policies, feel free to contact your local Eurotech Technical Support Team. See the back cover for full contact details.

### <span id="page-1-3"></span>**Revision history**

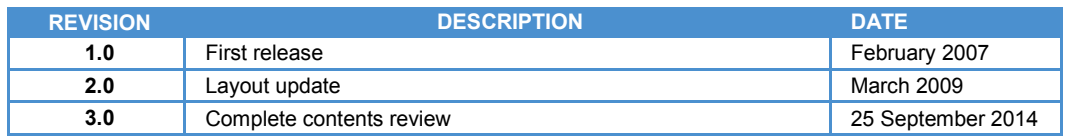

# <span id="page-2-0"></span>**Table of contents**

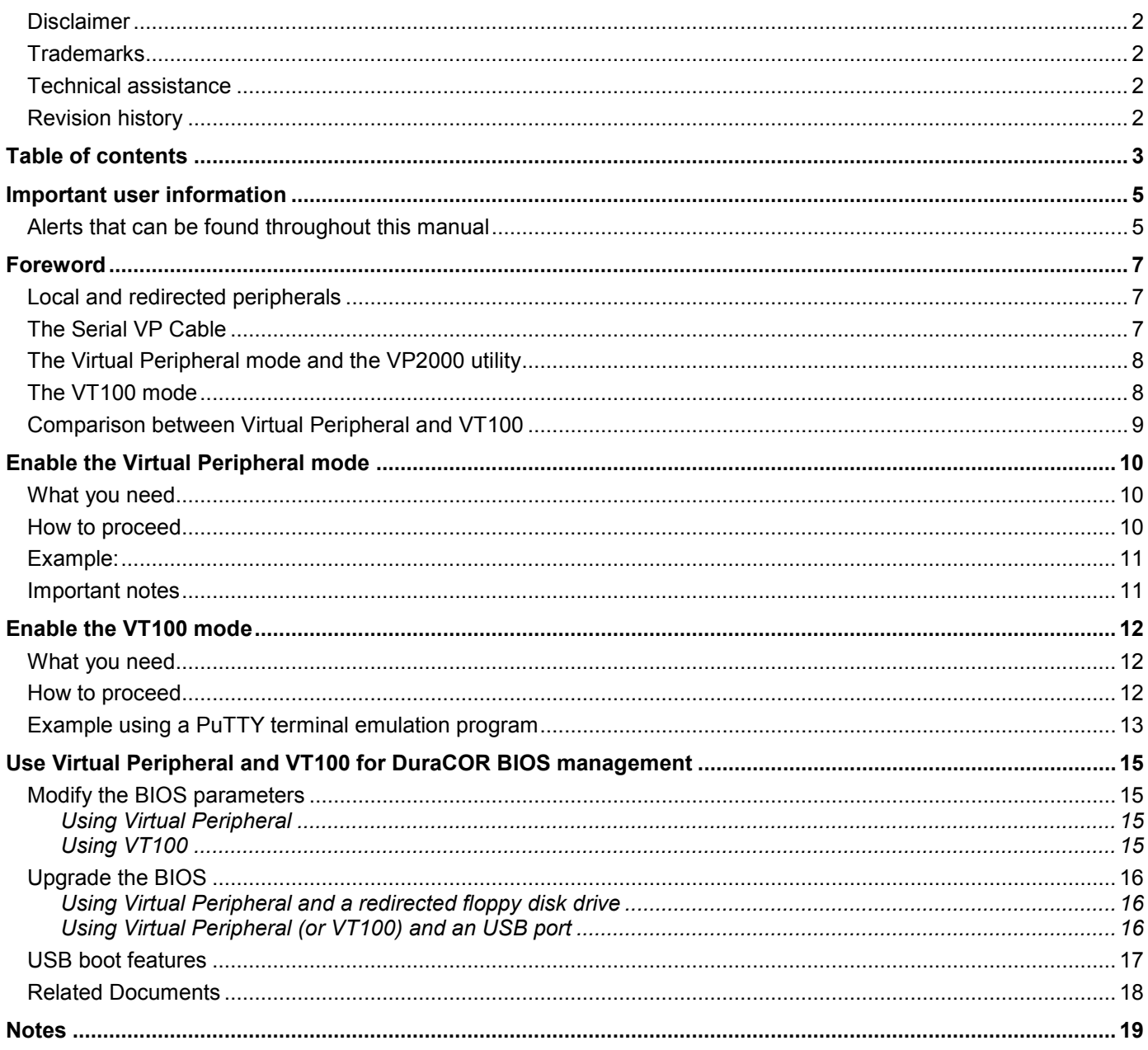

 $-3$ 

(This page has been intentionally left blank)

# <span id="page-4-0"></span>**Important user information**

Eurotech S.p.A. (Eurotech) has made every effort to ensure the accuracy of this document; however, Eurotech assumes no liability resulting from any error/omission in this document, or from the use of the information contained herein.

Eurotech reserves the right to revise this document or to make changes to its content at any time without any obligation to notify any person of such revision or changes.

## <span id="page-4-1"></span>**Alerts that can be found throughout this manual**

The following alerts indicate potentially dangerous situations:

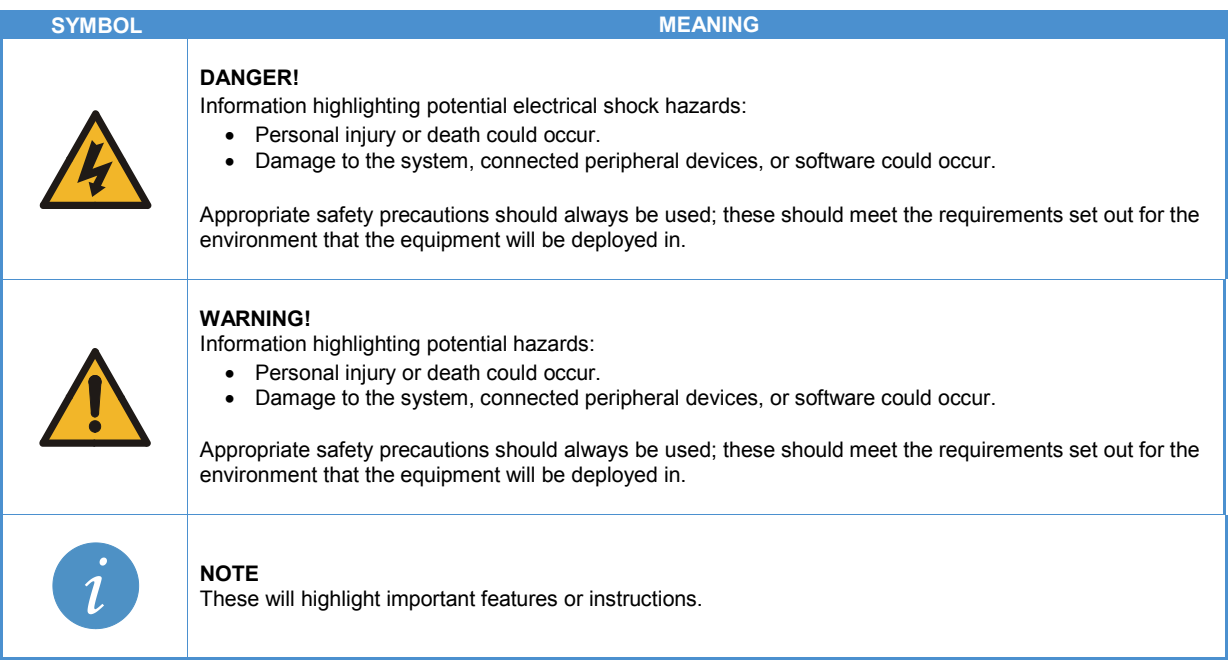

(This page has been intentionally left blank)

## <span id="page-6-0"></span>**Foreword**

This Application Note describes the Virtual Peripheral and VT100 serial terminal operating modes and how to use them with an Eurotech DuraCOR system to manage the BIOS via a serial port.

These become useful for example when the service panel of a DuraCOR system is inaccessible. In this case the communication can be only performed through a serial port.

## <span id="page-6-1"></span>**Local and redirected peripherals**

- **Local peripherals:** the peripheral directly connected to the DuraCOR system (keyboard, video interface, Internal DOM, USB devices and USB floppy<sup>[1](#page-6-3)</sup>)
- **Redirected (remote) peripherals:** the peripherals of a PC compatible computer, called Host computer (Host PC), used for the remote control of the DuraCOR (i.e.: keyboard, video interface and floppy disk drive).

### <span id="page-6-2"></span>**The Serial VP Cable**

The Serial VP Cable is an essential component in both the Virtual Peripheral and VT100 serial terminal connections.

The Serial VP Cable is not supplied by Eurotech. You have to make it according to the following information:

1. Starting from a standard serial cable, make the following VP adjustment (see also the following figure): provide a short circuit between the RTS and CTS (or DTR and RI) signals on the end facing the DuraCOR CPU serial interface ("A" end)

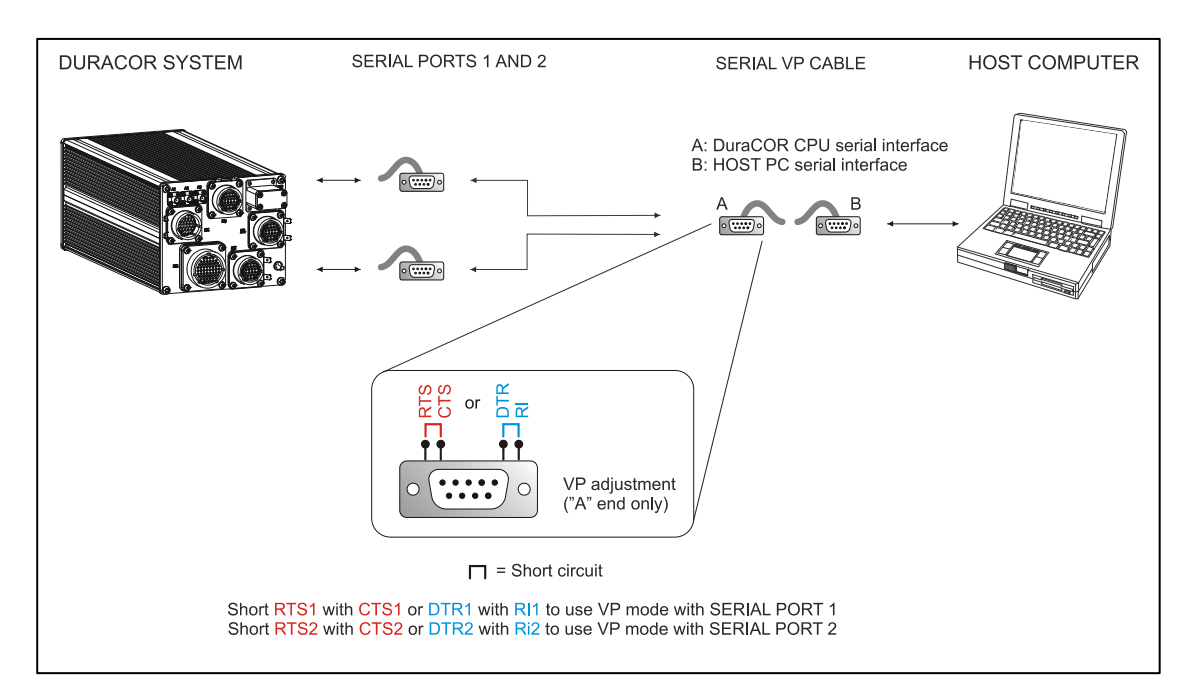

<span id="page-6-3"></span><sup>&</sup>lt;sup>1</sup> If the DuraCOR CPU BIOS supports this option

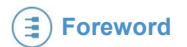

2. Make sure you are observing the connections explained in the following table:

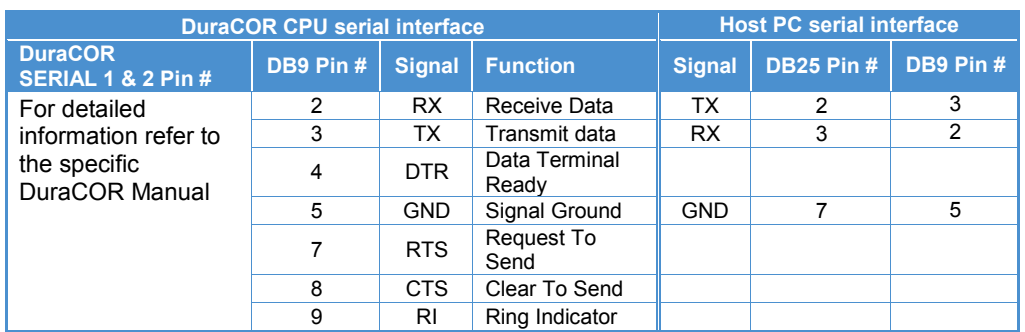

Pins not included in the table above are not connected

#### **NOTE:**

**It is recommended to verify:**

- **the availability of the serial signals needed to operate the Virtual Peripheral or VT100 modes in the DuraCOR manual before connecting and realizing the Serial VP Cable**
- **which the serial mode (RS232/RS485/RS422) is selected in the BIOS to prevent problems during communications**

### <span id="page-7-0"></span>**The Virtual Peripheral mode and the VP2000 utility**

**Virtual Peripheral** is a serial terminal mode developed by Eurotech. With this mode a DuraCOR system can use keyboard, video and floppy disk drive of the Host PC to:

- modify the DuraCOR BIOS parameters
- upgrade the DuraCOR BIOS

**VP2000** (VP2000.exe) is a utility developed by Eurotech that has to run in the Host PC to make the Virtual Peripheral mode possible.

Each Eurotech CPU module requires its appropriate VP2000 utility.

VP2000 can be downloaded from the download area of the Eurotech website: <http://www.eurotech.com/en/download/>

## <span id="page-7-1"></span>**The VT100 mode**

VT100 is a standard video terminal emulator that allows the DuraCOR system to use keyboard and video of the Host PC to:

- Modify the DuraCOR BIOS parameters
- Boot from USB to upgrade or modify the DuraCOR BIOS
- Boot from USB to access the internal DuraCOR storage and manage it:
	- o Partitioning
	- o Formatting
	- o Data copying

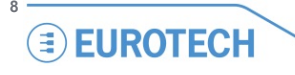

## <span id="page-8-0"></span>**Comparison between Virtual Peripheral and VT100**

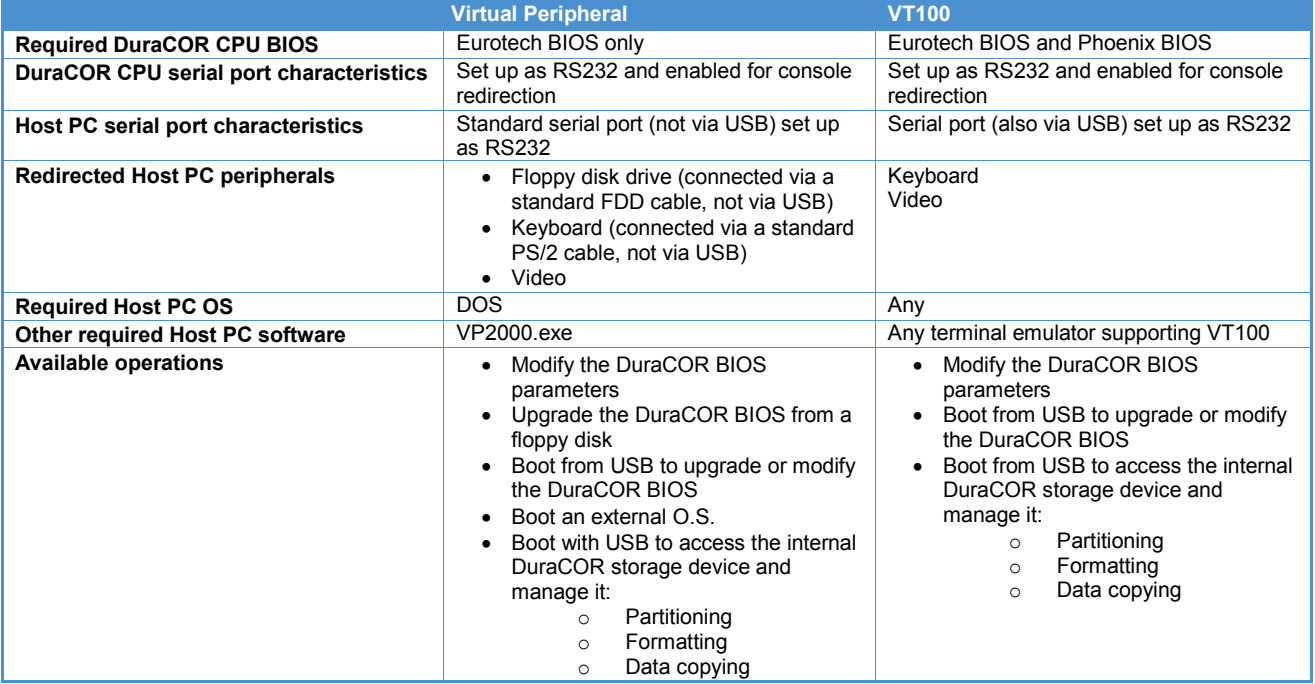

# <span id="page-9-0"></span>**Enable the Virtual Peripheral mode**

### <span id="page-9-1"></span>**What you need**

To perform the Virtual Peripheral mode, you need the following items:

- The DuraCOR. It must:
	- o integrate an Eurotech CPU module provided with an Eurotech BIOS
	- $\circ$  feature an RS232 serial port coming from the Eurotech CPU module enabled as "VP2000 and VT100" (refer to the specific DuraCOR manual to check which are the CPU ports available)
- The Host PC. It must:
	- o have a DOS operating system running
	- o feature a free standard (not connected via USB) RS232 serial port
	- $\circ$  feature a floppy disk drive connected via a standard FDD cable, not via an USB connection
	- $\circ$  feature a keyboard connected via a standard PS/2 cable, not via an USB connection
	- o have a video connected
- The Serial VP Cable
- The VP2000.exe utility

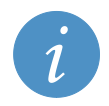

**NOTE:**

**Because the Host PC is running DOS, to simplify operations it is recommended to store the appropriate VP2000.exe utility in a floppy disk.**

### <span id="page-9-2"></span>**How to proceed**

The Virtual Peripheral mode can be performed as follows:

- 1. Make sure that both your DuraCOR system and the Host PC are turned off
- 2. Using the Serial VP Cable, connect the serial port coming from the Eurotech CPU module inside the DuraCOR to the free standard RS232 serial port of the Host PC
- 3. Turn on the Host PC
- 4. Make sure that a DOS operating system is running in the Host PC
- 5. On the Host PC insert the floppy disk
- 6. Type the following command (where *A* is the letter assigned to the floppy drive):

```
A:>VP2000 /h
```
7. The available options will appear. Select the appropriate parameters according to your configuration

```
UP2000 -
              Uirtual Peripheral Link
               Eurotech S.p.A. - ver. 2.01 - 2003Use : UP2000 [/COM=n][/U][/K][/F][/A][/C]
                              Use Serial Port at 3F8h (IRQ=4)<br>Use Serial Port at 2F8h (IRQ=3)<br>Use Serial Port at 3E8h (IRQ=4)<br>Use Serial Port at 2E8h (IRQ=3)
                \angle COM=1 -
                         \frac{2}{3}- Use Serial
                         4
                LPT=1 - Use Parallel Port at 378h<br>2 - Use Parallel Port at 278h<br>3 - Use Parallel Port at 3BCh
                          Redirect Uideo
                                        Keyboard<br>Diskette A:
                          Redirect
                           Redirect
                                                       (Uideo+Keyboard)
                           Redirect
                                         Console
                                                       (Uideo+Keyboard+Diskette)
                           Redirect
```
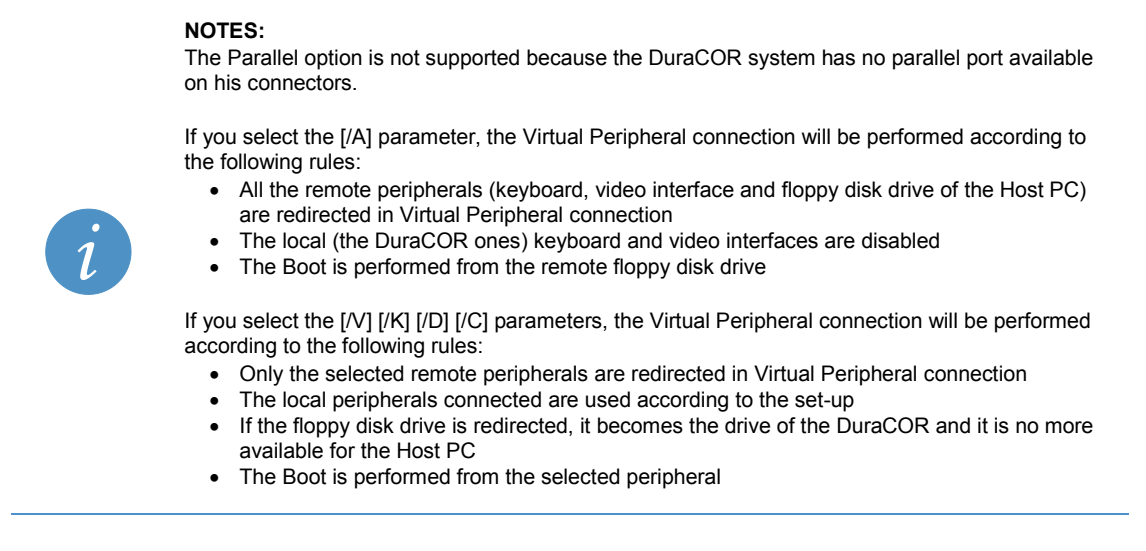

- 8. Turn on the DuraCOR system.
- 9. From now on, the selected Host PC's peripherals are redirected on the serial line and are at the disposal of the DuraCOR system
- 10. Use the *PrintScreen* key to terminate the VP2000 utility. The remote peripherals will return to the Host PC. It is recommended to turn off the DuraCOR system

To re-connect the DuraCOR to the Host PC, turn on the DuraCOR system and start again form step 1.

### <span id="page-10-0"></span>**Example:**

Make sure you have followed correctly the steps from 1 to 5 above. Type the following command (where *A* is the letter assigned to the floppy drive):

```
A:>VP2000 /com=1 /a
```
You will obtain the following message

```
UP2000 -
          Uirtual Peripheral Link<br>Eurotech S.p.A. - ver. 2.01 - 2003
Connection on Serial Port at 3F8h.
Use PrintScreen Key to exit UP2000
```
The DuraCOR CPU serial port used will be the COM1 mapped at 3F8h (IRQ=4).

The keyboard, video interface and floppy disk drive of the Host PC will be redirected to the DuraCOR system and the DuraCOR keyboard and video interfaces will be disabled.

The boot will be performed from the remote floppy disk drive

## <span id="page-10-1"></span>**Important notes**

- While the VP2000 utility is running, the CTRL+ALT+DEL key combination on the Host PC causes the restart in the Host PC and NOT in the DuraCOR system
- The Virtual Peripheral mode doesn't support the "Format" command.
- Virtual peripheral redirects the peripherals at BIOS service level. It is therefore not possible to use programs performing direct accesses to video memory, keyboard or floppy disk.

# <span id="page-11-0"></span>**Enable the VT100 mode**

### <span id="page-11-1"></span>**What you need**

To perform the VT100 mode, you need the following items:

- The DuraCOR. It must:
	- $\circ$  integrate an Eurotech CPU module provided with an Eurotech/Phoenix BIOS
	- o feature an RS232 serial port coming from the Eurotech CPU module and:
		- with an Eurotech BIOS: enable the serial port as "VP2000 and VT100" (refer to the specific DuraCOR manual to check which are the CPU ports available)
		- with a Phoenix BIOS: enable the serial port for console redirection
- The Host PC. It must:
	- o feature a free standard RS232 serial port
	- o feature a keyboard
	- o have a video connected
- The Serial VP Cable

### <span id="page-11-2"></span>**How to proceed**

- 1. Make sure that both your DuraCOR system and the Host PC are turned off
- 2. Using the Serial VP Cable, connect the serial port coming from the Eurotech CPU module inside the DuraCOR to the free standard RS232 serial port of the Host PC
- 3. Turn on the Host PC
- 4. Run a terminal emulation program
- 5. Choose a serial port to use. Configure it with these parameters:
	- $\circ$  Baud rate =19200
	- o 8 bit
	- o No parity
	- o 1 stop bit
- 6. Choose "VT100 emulation mode"
- 7. Turn on the DuraCOR system. The Host PC will display on the VT100 terminal the BIOS boot sequence.

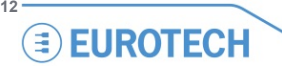

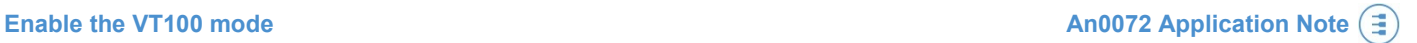

### <span id="page-12-0"></span>**Example using a PuTTY terminal emulation program**

The following example shows you some screenshots of a configuration made with a PuTTY terminal emulation program (version 0.63, but any version is ok) in order to use the Bios terminal on your DuraCOR system.

The relevant setting are about a serial port configuration and VT100 terminal option to be set on Answerback to ^E: VT100 field.

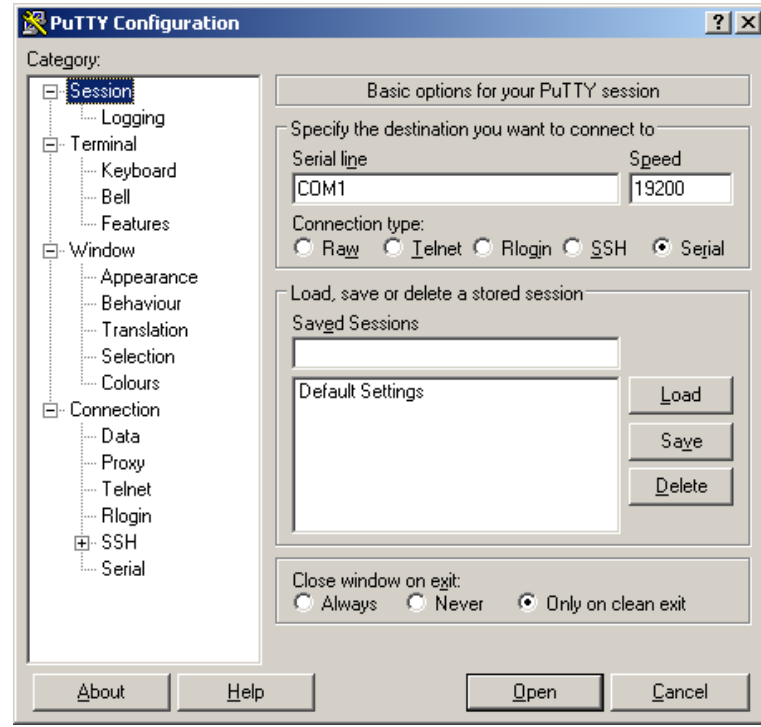

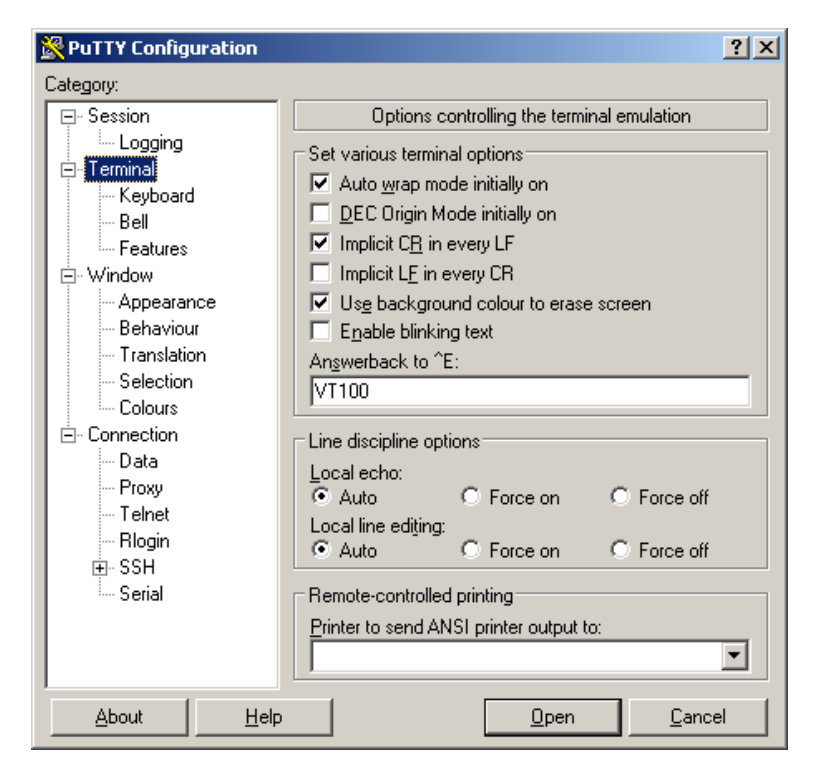

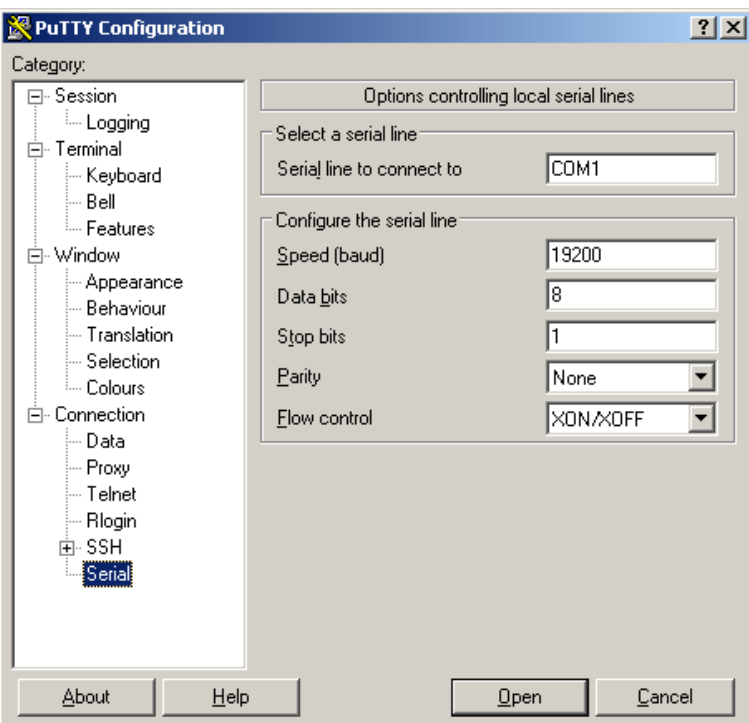

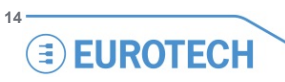

# <span id="page-14-0"></span>**Use Virtual Peripheral and VT100 for DuraCOR BIOS management**

## <span id="page-14-1"></span>**Modify the BIOS parameters**

#### <span id="page-14-2"></span>*Using Virtual Peripheral*

This is the procedure to follow to enter the BIOS setup and edit its parameters using Virtual Peripheral:

- 1. Make sure your DuraCOR system is turned off
- 2. Connect the DuraCOR system with the Host PC using the Serial VP cable as described in [Enable the Virtual](#page-9-0)  [Peripheral mode](#page-9-0) on page [10](#page-9-0)
- 3. Run the VP2000 utility on the Host PC selecting the [/C] parameter. This will redirect video and keyboard
- 4. Turn on the DuraCOR system.
- 5. The Host PC will display the BIOS boot sequence. Press F2 to enter the Setup and modify the parameters

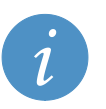

**In the Communication BIOS menu, remember to leave enabled the VP2000 and VT100 mode otherwise you will not be able to enter this mode again in the future.**

6. When finished exit from the setup and save.

**NOTE:**

#### <span id="page-14-3"></span>*Using VT100*

This is the procedure to follow to enter the BIOS setup and edit its parameters using Virtual Peripheral:

- 1. Make sure that both your DuraCOR system and the Host PC are turned off
- 2. Using the Serial VP Cable, connect the serial port coming from the Eurotech CPU module inside the DuraCOR to the free standard RS232 serial port of the Host PC
- 3. Turn on the Host PC
- 4. Run a terminal emulation program
- 5. Choose a serial port to use. Configure it with these parameters:
	- $\circ$  Baud rate =19200
	- o 8 bit
	- o No parity
	- o 1 stop bit
- 6. Choose "VT100 emulation mode"
- 7. Turn on the DuraCOR system. The Host PC will display on the VT100 terminal the BIOS boot sequence.
- 8. Press F2 to enter the Setup and modify the parameters

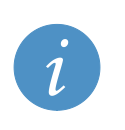

#### **NOTE:**

**NOTE:**

**Remember to leave enabled the console redirection parameters otherwise you will not be able to enter this mode again in the future.**

9. When finished exit from the setup and save.

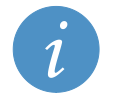

**The VT100 mode only allows you to modify the BIOS setup parameters not to upgrade the BIOS firmware**

## <span id="page-15-0"></span>**Upgrade the BIOS**

#### <span id="page-15-1"></span>*Using Virtual Peripheral and a redirected floppy disk drive*

This DuraCOR BIOS upgrade procedure is similar to the BIOS upgrade procedure for the Eurotech CPU modules. This is described in the Eurotech CPU user manuals.

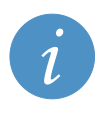

**The new BIOS will erase the previous setup parameters and will start with the default setup. For this reason it is recommended to make a note of your current settings if you want to reuse them after the update.**

- 1. Make a DOS bootable floppy disk including the VP2000.EXE utility and all the BIOS utilities, including BTOOL.EXE and the binary firmware you need to update
- 2. Make sure your DuraCOR system is turned off
- 3. Connect the DuraCOR system with the Host PC using the Serial VP cable as described in [Enable the Virtual](#page-9-0)  [Peripheral mode](#page-9-0) on page [10](#page-9-0)
- 4. Run the VP2000 utility on the Host PC selecting the [/A] parameter. This will redirect keyboard and the floppy disk drive
- 5. Insert the DOS bootable floppy disk in the Host PC drive
- 6. Turn on the DuraCOR system. It will boot from the Host PC floppy
- 7. At the DOS prompt, write the following command (where *bios.bin* is the name of the new BIOS):

BTOOL /B bios.bin

**NOTE:**

- 8. The program will store the new BIOS version to the CPU EPROM
- 9. Follow the instructions BTOOL will give you. The program will proceed by erasing the Flash device blocks and then writing and verifying them with the data present in the Binary file.
- 10. BTOOL will inform you about the result of the operation
- 11. Cycle the DuraCOR power to finalise the upgrade
- 12. The new BIOS will start with the default setup. If you want to reuse the settings you had before the upgrade you need to enter the BIOS setup and restore them manually. When finished, save and exit.

#### <span id="page-15-2"></span>*Using Virtual Peripheral (or VT100) and an USB port*

Some new BIOS revisions support the boot from USB. In this case you can connect a USB device and boot from it (i.e.: USB floppy disk drive, USB key, etc…).

To be able to boot from an USB device, the USB support must be enabled in the BIOS. You can enable this feature by entering the DuraCOR setup and using either Virtual Peripheral or VT100 as described previously. In the following procedure we assume that the BIOS has been already configured to boot from a USB device.

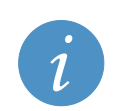

**NOTE:**

**The boot from USB needs a console directly connected to the DuraCOR system. In this case the Service Panel has to be open to access the keyboard and VGA connector.**

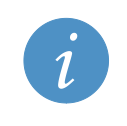

#### **NOTE:**

**The new BIOS will erase the previous setup parameters and will start with the default setup. For this reason it is recommended to make a note of your current settings if you want to reuse them after the update.**

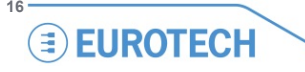

- 1. Make a DOS bootable USB device including the VP2000.EXE utility and all the BIOS utilities, including BTOOL.EXE and the binary firmware you need to update
- 2. Connect the USB device to the DuraCOR CPU USB port
- 3. Run the VP2000 utility on the Host PC selecting the [/C] parameter. This will redirect video and keyboard
- 4. Turn on the DuraCOR system. It will boot from the Host PC USB device.
- 5. At the DOS prompt, write the following command (where *bios.bin* is the name of the new BIOS):

BTOOL /B bios.bin

- 6. The program will store the new BIOS version to the CPU EPROM
- 7. Follow the instructions BTOOL will give you. The program will proceed by erasing the Flash device blocks and then writing and verifying them with the data present in the Binary file.
- 8. BTOOL will inform you about the result of the operation
- 9. Cycle the DuraCOR power to finalise the upgrade
- 10. The new BIOS will start with the default setup. If you want to reuse the settings you had before the upgrade you need to enter the BIOS setup and restore them manually. When finished, save and exit.

### <span id="page-16-0"></span>**USB boot features**

The USB BIOS support provides some useful features to operate the DuraCOR system. Here the summary of some of the features available operating the DuraCOR with a USB:

- Booting from USB for upgrading BIOS or BIOS Setup modifications
- Booting an external O.S.
- Booting with USB to access the internal DuraCOR storage for disk management:
- Partitioning
	- o Formatting
	- o Data copying

## <span id="page-17-0"></span>**Related Documents**

DuraCOR User Manuals VP2000 – User manual of the CPU installed into the DuraCOR

For a complete list of our products visit our website: www.eurotech.com

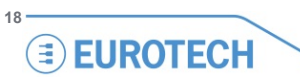

## <span id="page-18-0"></span>**Notes**

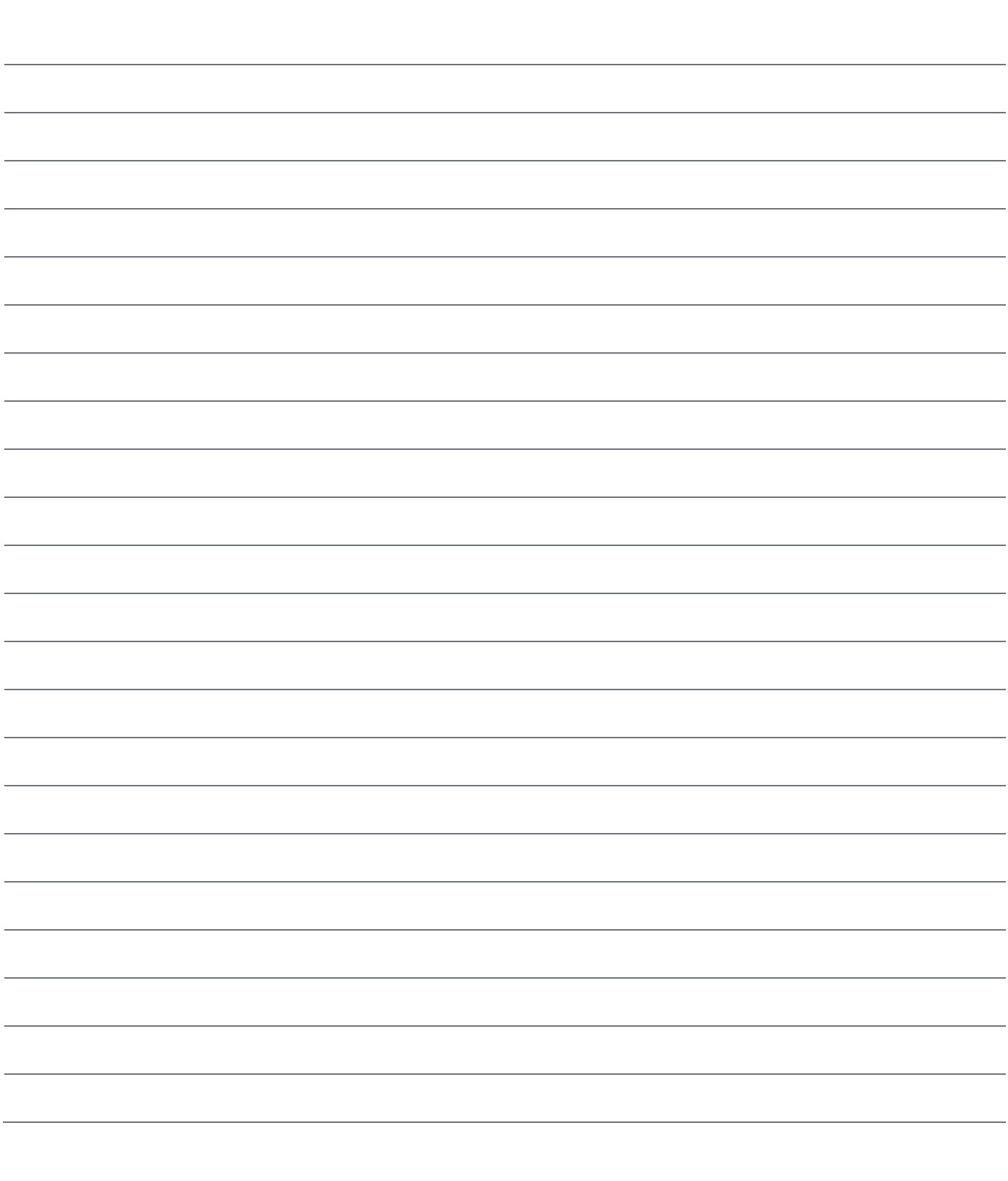

# **EUROTECH**

#### **WORLD SUPPORT**

#### **HEADQUARTERS**

EUROTECH Via Fratelli Solari, 3/a 33020 Amaro (UD) – Italy Tel: +39 0433.485.411 Fax: +39 0433.485.499 E-mail: [support.it@eurotech.com](mailto:support.it@eurotech.com) Web[: www.eurotech.com](http://www.eurotech.com/)

**EUROPE**

#### **ITALY**

EUROTECH Tel: +39 0433.485.411 Fax: +39 0433.485.499 E-mail: [sales.it@eurotech.com](mailto:sales.it@eurotech.com) E-mail: [support.it@eurotech.com](mailto:support.it@eurotech.com) Web[: www.eurotech.com](http://www.eurotech.com/)

#### **UNITED KINGDOM**

EUROTECH Tel: +44 (0) 1223.403410 Fax: +44 (0) 1223.410457 E-mail: [sales.uk@eurotech.com](mailto:sales.uk@eurotech.com) E-mail: [support.uk@eurotech.com](mailto:support.uk@eurotech.com) Web[: www.eurotech.com](http://www.eurotech.com/)

#### **FRANCE**

EUROTECH Tel: +33 04.72.89.00.90 Fax: +33 04.78.70.08.24 E-mail: [sales.fr@eurotech.com](mailto:sales.fr@eurotech.com) E-mail: [support.fr@eurotech.com](mailto:support.fr@eurotech.com) Web[: www.eurotech.com](http://www.eurotech.com/)

**AMERICAS**

#### **USA** EUROTECH Toll free: +1 888.941.2224 Tel: +1 301.490.4007 Fax: +1 301.490.4582 E-mail: [sales.us@eurotech.com](mailto:sales.us@eurotech.com) E-mail: [support.us@eurotech.com](mailto:support.us@eurotech.com) Web[: www.eurotech-inc.com](http://www.eurotech-inc.com/)

**ASIA**

#### **JAPAN** ADVANET Tel: +81 86.245.2861 Fax: +81 86.245.2860

E-mail: [sales@advanet.jp](mailto:sales@advanet.jp) E-mail: [tsupport@advanet.jp](mailto:tsupport@advanet.jp) Web[: www.advanet.jp](http://www.advanet.jp/)

#### **INDIA**

EUROTECH Tel: +91 80.43.35.71.17 E-mail: sales.in@eurotech.com E-mail: support.in@eurotech.com Web: www.eurotech.com

For your local contact please refer to: **[www.eurotech.com/contacts](http://www.eurotech.com/contacts)**